## **Applying for HOPE Scholarship/Grant**

www.gacollege.com

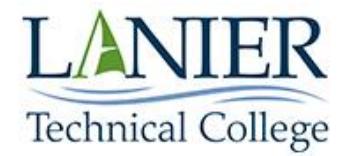

## **Getting started with GAcollege411**

**Please read the instructions before going to the website**

- **1. Don't try to apply without following this step by step guide.** Go to the [www.GAcollege411.org](http://www.gacollege411.org/) website. Be sure to **allow pop-ups** as you will need to be able to click on a couple of windows that will pop open later.
- **2.** You must create an account. On the top right of the home page click "*Create an Account".*

## *\*\*IMPORTANT\*\* When you create a username and password, write them down\*\* You will need them in order to complete this process!*

- On the "Create an Account" screen you will have several steps. **Step 1** asks "Who are you?" and gives you 5 different choices. Select the choice that best describes you and continue entering your personal information through the following screens. Be sure to fill out all information even if it says it 'is optional". **Specifically your social security number** as it is REQUIRED in order to apply for Financial Aid.
- You will be asked to "accept" or "decline" "The use of Information" by the different agencies involved which are Georgia Student Finance Commission (GSFC), Georgia Student Finance Authority (GSFA) and Georgia Higher Education Assistance Corporation (GHEAC). Consenting to the use of the information in your account is a personal preference, be sure to read it carefully and make an informed decision.
- **3.** Once your account is created, click on the purple font tab at the top of the screen that says **"Your Portfolio".** In the purple bar click "**Your Profile**". Then click "**The Basics**". Click "**Edit**" if you need to make changes. It is to the right corner of each box. Make sure that all the information requested is there, that it's correct and save any changes! **If you skip this step you will not be able to continue later on.**
- **4.** After completing the Portfolio section, click on the tab with green font at the top of the screen that says **"Financial Aid Planning".** In the green bar click **"Applications".** In the first box, click a light blue button that says **"Start GSFAPPS"**.
- **5.** A new window will open and at the bottom of that page click **"Apply Now"** to apply online. If you don't see the **"Apply Now"** link, go back and edit your portfolio**.** There must be something missing.
- **6.** Click on **"Submit New Application"** to start your application.
- **7.** This screen shows the different financial aid **"Available GSFC Programs"**. Select the name of the financial aid program you are applying for (Hope Grant or Hope Scholarship). A new window will pop open. Read the program requirements to verify your eligibility. Scroll down and check the box next to **"Apply for this program"**. In the original screen there should be a checkmark next to Hope Grant or Hope Scholarship. At the bottom, click **"Select"**.
- **8.** Some of your information is pre-filled on the application page. Check to be sure information is complete and accurate. You should complete **ALL** unpopulated fields. The last question on this page asks for your dependency status.
- **9.** You are considered to be an independent student if you were born **before** January 1, 1990, **OR** you are married, **OR** you have children you are financially responsible for. If you are classified as an *independent student***,** select **"Continue"**. You do not need to enter parent Information.
- **10**. If classified as a *dependent student*, you must provide parental information on the Parent Information screen. If your parents are married, please complete all required fields. If your parents are divorced or separated, complete the required fields for the parent you live with or the parent that last supported you.
- **12.** Complete the remaining fields required for completion of your application. When you see a listing of Georgia colleges, make sure to highlight Lanier Technical College by clicking on it before you click **"Continue".** You will have an opportunity to review your application and select **"Submit"** at the bottom of the page. On the next page will acknowledge that you have read and agree to the legal information displayed.
- **13. Electronically sign the application using the user name and password you created.** Congratulations! You have completed your application for HOPE funding. \*\*IMPORTANT\*\* **Watch for an application number on the screen to confirm that your application submitted correctly.**
- **14.** In a few days you will receive an e-mail from **GSFC** confirming your application has been received and processed. This **DOES NOT MEAN** it's been approved**;** it means they received it and submitted it to the college for review. Please wait at least **72 business hours** after you apply before calling to check status. You **MUST** be accepted to Lanier Technical College by the Admission's office **BEFORE** you will receive final approval for HOPE funding.